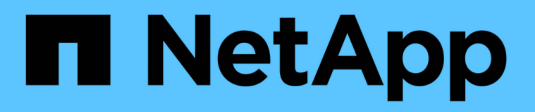

## **NVMe over InfiniBand Setup**

E-Series Systems

NetApp March 22, 2024

This PDF was generated from https://docs.netapp.com/it-it/e-series/config-linux/nvme-ib-verify-linuxconfig-support-task.html on March 22, 2024. Always check docs.netapp.com for the latest.

# **Sommario**

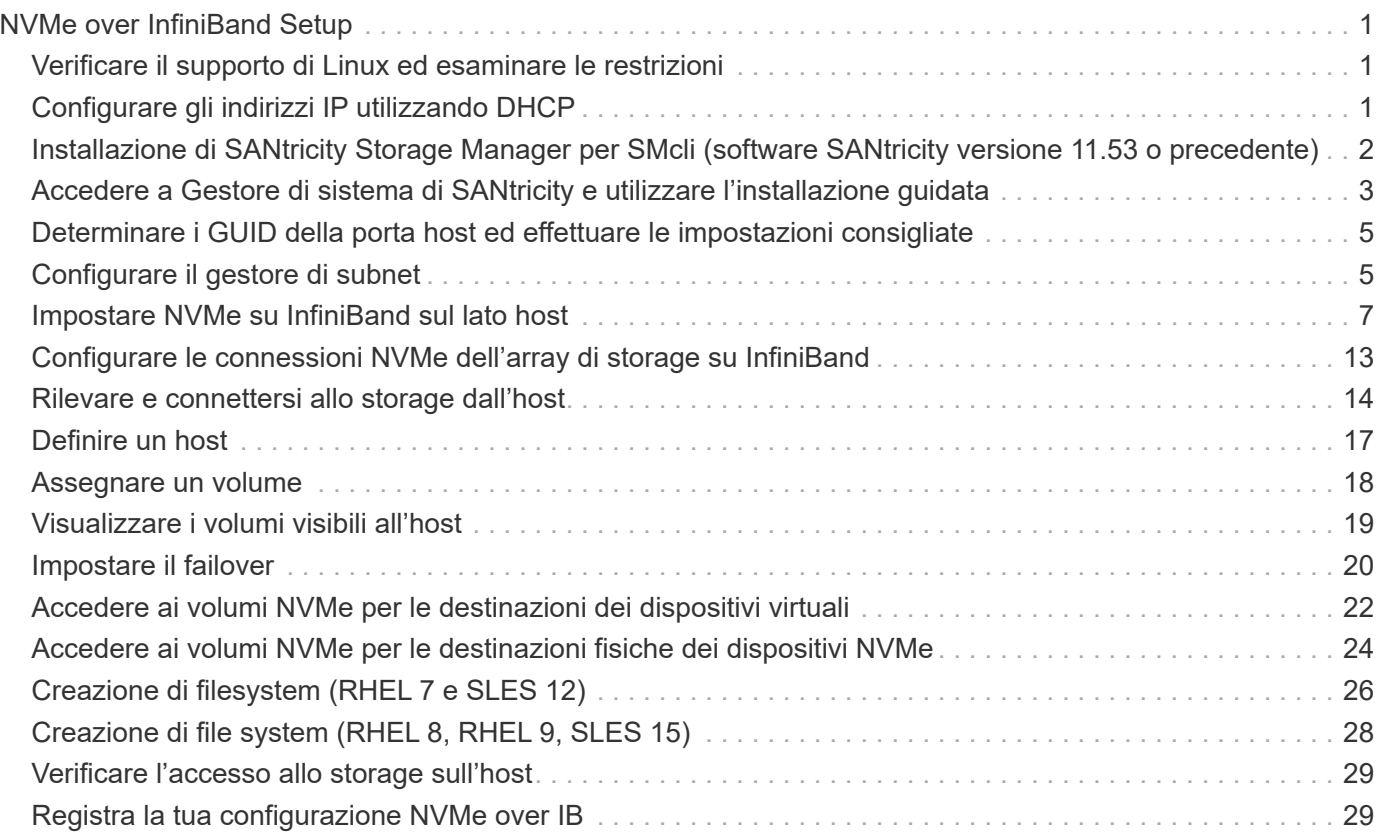

# <span id="page-2-0"></span>**NVMe over InfiniBand Setup**

## <span id="page-2-1"></span>**Verificare il supporto di Linux ed esaminare le restrizioni**

Come prima fase, è necessario verificare che la configurazione Linux sia supportata ed esaminare anche le restrizioni relative a controller, host e ripristino.

### **Verificare che la configurazione Linux sia supportata**

Per garantire un funzionamento affidabile, è necessario creare un piano di implementazione e utilizzare lo strumento matrice di interoperabilità NetApp (IMT) per verificare che l'intera configurazione sia supportata.

#### **Fasi**

- 1. Accedere alla ["Tool di matrice di interoperabilità NetApp".](https://mysupport.netapp.com/matrix)
- 2. Fare clic sulla sezione **Ricerca soluzione**.
- 3. Nell'area **Protocols › SAN host**, fare clic sul pulsante **Add** (Aggiungi) accanto a **e-Series SAN host**.
- 4. Fare clic su **View Refine Search Criteria** (Visualizza criteri di ricerca raffinati).

Viene visualizzata la sezione Criteri di ricerca più precisi. In questa sezione è possibile selezionare il protocollo applicabile e altri criteri per la configurazione, ad esempio sistema operativo, sistema operativo NetApp e driver host multipath.

- 5. Selezionare i criteri desiderati per la configurazione, quindi visualizzare gli elementi di configurazione compatibili applicabili.
- 6. Se necessario, eseguire gli aggiornamenti per il sistema operativo e il protocollo prescritti nello strumento.

Per informazioni dettagliate sulla configurazione scelta, fare clic sulla freccia a destra della pagina Visualizza configurazioni supportate.

### **Esaminare le restrizioni NVMe su InfiniBand**

Prima di utilizzare NVMe su InfiniBand, consultare ["Tool di matrice di interoperabilità NetApp"](https://mysupport.netapp.com/matrix) per esaminare le restrizioni più recenti relative a controller, host e recovery.

#### **Limitazioni di storage e disaster recovery**

- Il mirroring asincrono e sincrono non è supportato.
- Il thin provisioning (creazione di thin volumi) non è supportato.

## <span id="page-2-2"></span>**Configurare gli indirizzi IP utilizzando DHCP**

Per configurare le comunicazioni tra la stazione di gestione e lo storage array, utilizzare il protocollo DHCP (Dynamic host Configuration Protocol) per fornire gli indirizzi IP.

#### **Prima di iniziare**

Assicurarsi di disporre di quanto segue:

• Un server DHCP installato e configurato sulla stessa subnet delle porte di gestione dello storage.

#### **A proposito di questa attività**

Ogni array di storage dispone di un controller (simplex) o due controller (duplex) e ciascun controller dispone di due porte per la gestione dello storage. A ciascuna porta di gestione viene assegnato un indirizzo IP.

Le seguenti istruzioni si riferiscono a uno storage array con due controller (configurazione duplex).

#### **Fasi**

1. In caso contrario, collegare un cavo Ethernet alla stazione di gestione e alla porta di gestione 1 di ciascun controller (A e B).

Il server DHCP assegna un indirizzo IP alla porta 1 di ciascun controller.

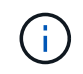

Non utilizzare la porta di gestione 2 su entrambi i controller. La porta 2 è riservata al personale tecnico di NetApp.

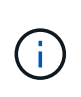

Se si scollega e si ricollega il cavo Ethernet o se lo storage array viene spento e riacceso, DHCP assegna nuovamente gli indirizzi IP. Questo processo si verifica fino a quando non vengono configurati gli indirizzi IP statici. Si consiglia di evitare di scollegare il cavo o di spegnere e riaccendere l'array.

Se lo storage array non riesce a ottenere gli indirizzi IP assegnati da DHCP entro 30 secondi, vengono impostati i seguenti indirizzi IP predefiniti:

- Controller A, porta 1: 169.254.128.101
- Controller B, porta 1: 169.254.128.102
- Subnet mask: 255.255.0.0
- 2. Individuare l'etichetta dell'indirizzo MAC sul retro di ciascun controller, quindi fornire all'amministratore di rete l'indirizzo MAC per la porta 1 di ciascun controller.

L'amministratore di rete ha bisogno degli indirizzi MAC per determinare l'indirizzo IP di ciascun controller. Per connettersi al sistema di storage tramite il browser, sono necessari gli indirizzi IP.

### <span id="page-3-0"></span>**Installazione di SANtricity Storage Manager per SMcli (software SANtricity versione 11.53 o precedente)**

Se si utilizza il software SANtricity versione 11.53 o precedente, è possibile installare il software Gestione archiviazione SANtricity sulla stazione di gestione per semplificare la gestione dell'array.

Gestione storage SANtricity include l'interfaccia a riga di comando (CLI) per ulteriori attività di gestione e l'agente di contesto host per l'invio delle informazioni di configurazione degli host ai controller degli array di storage attraverso il percorso i/O.

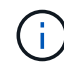

Se si utilizza il software SANtricity 11.60 e versioni successive, non è necessario seguire questa procedura. La CLI sicura di SANtricity (SMcli) è inclusa nel sistema operativo SANtricity e può essere scaricata tramite Gestore di sistema di SANtricity. Per ulteriori informazioni su come scaricare SMcli tramite Gestione sistema di SANtricity, fare riferimento all'argomento *Download command line interface (CLI)* nella Guida in linea di Gestione sistema di SANtricity.

#### **Prima di iniziare**

Assicurarsi di disporre di quanto segue:

- Software SANtricity 11.53 o precedente.
- Correggere i privilegi di amministratore o di superutente.
- Un sistema per il client di gestione dello storage SANtricity con i seguenti requisiti minimi:
	- **RAM**: 2 GB per Java Runtime Engine
	- **Spazio su disco**: 5 GB
	- **Sistema operativo/architettura**: Per informazioni su come determinare le versioni e le architetture dei sistemi operativi supportati, visitare il sito Web all'indirizzo ["Supporto NetApp".](http://mysupport.netapp.com) Dalla scheda **Download**, andare al **Download › Gestione storage e-Series SANtricity**.

#### **A proposito di questa attività**

Questa attività descrive come installare SANtricity Storage Manager su entrambe le piattaforme, poiché sia Windows che Linux sono piattaforme comuni per le stazioni di gestione quando Linux viene utilizzato per l'host dati.

#### **Fasi**

- 1. Scaricare la versione del software SANtricity all'indirizzo ["Supporto NetApp".](http://mysupport.netapp.com) Dalla scheda **Download**, andare al **Download › Gestione storage e-Series SANtricity**.
- 2. Eseguire il programma di installazione di SANtricity.

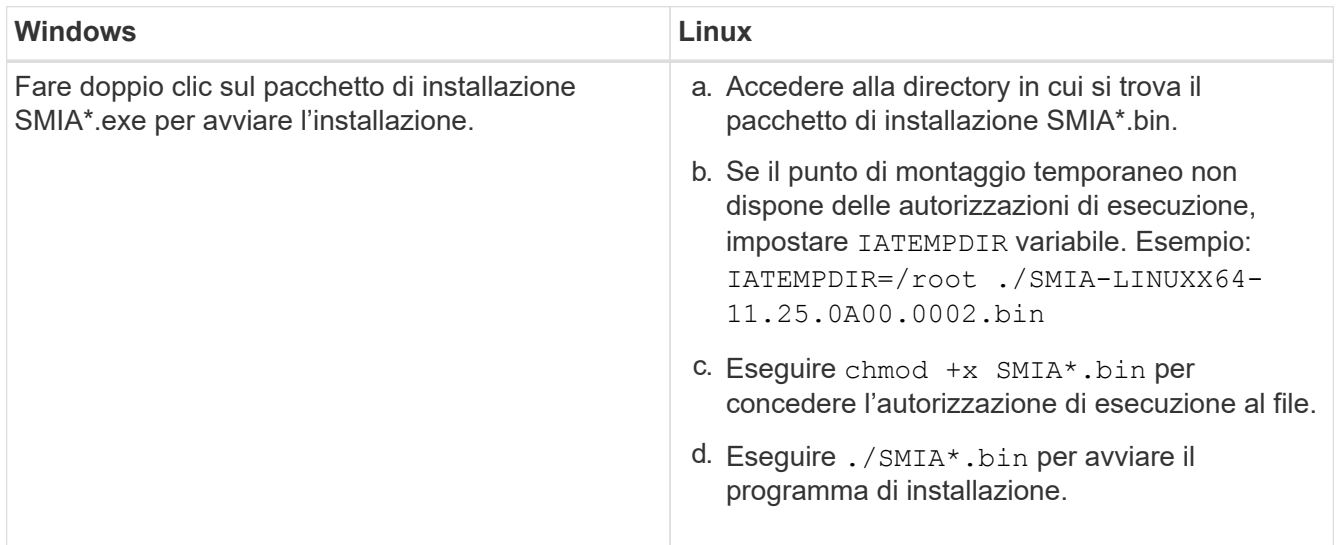

3. Utilizzare l'installazione guidata per installare il software sulla stazione di gestione.

### <span id="page-4-0"></span>**Accedere a Gestore di sistema di SANtricity e utilizzare l'installazione guidata**

Per configurare lo storage array, è possibile utilizzare la procedura di installazione guidata in Gestore di sistema di SANtricity.

Gestore di sistema di SANtricity è un'interfaccia basata su web integrata in ogni controller. Per accedere all'interfaccia utente, puntare un browser verso l'indirizzo IP del controller. L'installazione guidata consente di iniziare a configurare il sistema.

#### **Prima di iniziare**

Assicurarsi di disporre di quanto segue:

- Gestione fuori banda.
- Stazione di gestione per l'accesso a Gestore di sistema di SANtricity che include uno dei seguenti browser:

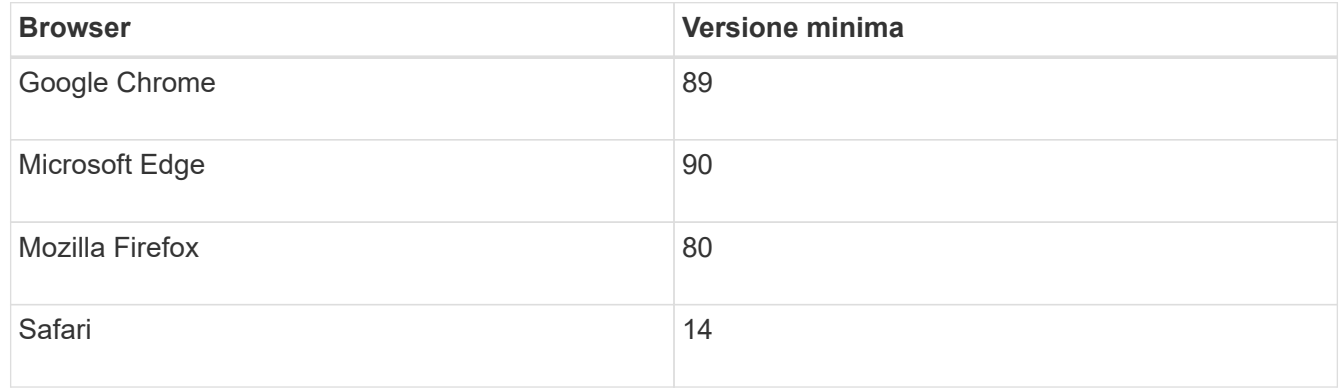

#### **A proposito di questa attività**

La procedura guidata viene riavviata automaticamente quando si apre System Manager o si aggiorna il browser e viene soddisfatta almeno una delle seguenti condizioni:

- Non vengono rilevati pool e gruppi di volumi.
- Nessun carico di lavoro rilevato.
- Nessuna notifica configurata.

#### **Fasi**

1. Dal browser, immettere il seguente URL: https://<DomainNameOrIPAddress>

IPAddress è l'indirizzo di uno dei controller degli array di storage.

La prima volta che si apre Gestore di sistema di SANtricity su un array non configurato, viene visualizzato il prompt Set Administrator Password (Imposta password amministratore). La gestione degli accessi basata sui ruoli configura quattro ruoli locali: amministrazione, supporto, sicurezza e monitoraggio. Gli ultimi tre ruoli hanno password casuali che non possono essere indovinate. Dopo aver impostato una password per il ruolo di amministratore, è possibile modificare tutte le password utilizzando le credenziali di amministratore. Per ulteriori informazioni sui quattro ruoli utente locali, consultare la guida in linea disponibile nell'interfaccia utente di Gestore di sistema di SANtricity.

2. Immettere la password di System Manager per il ruolo di amministratore nei campi Set Administrator Password (Imposta password amministratore) e Confirm Password (Conferma password), quindi fare clic su **Set Password** (Imposta password).

L'installazione guidata viene avviata se non sono configurati pool, gruppi di volumi, carichi di lavoro o notifiche.

- 3. Utilizzare l'installazione guidata per eseguire le seguenti operazioni:
	- **Verifica dell'hardware (controller e dischi)** verifica del numero di controller e dischi nell'array di storage. Assegnare un nome all'array.
	- **Verifica di host e sistemi operativi** verifica dei tipi di host e sistemi operativi a cui lo storage array può accedere.
- **Accept Pools** accettare la configurazione del pool consigliata per il metodo di installazione rapida. Un pool è un gruppo logico di dischi.
- **Configura avvisi** consente a System Manager di ricevere notifiche automatiche quando si verifica un problema con lo storage array.
- **Enable AutoSupport** monitora automaticamente lo stato dello storage array e invia le spedizioni al supporto tecnico.
- 4. Se non hai ancora creato un volume, creane uno dal **Storage › Volumes › Create › Volume**.

Per ulteriori informazioni, consultare la guida in linea di Gestore di sistema di SANtricity.

## <span id="page-6-0"></span>**Determinare i GUID della porta host ed effettuare le impostazioni consigliate**

Il pacchetto infiniband-DIAGS include comandi per visualizzare il GUID (Globally Unique ID) di ciascuna porta InfiniBand (IB). La maggior parte delle distribuzioni Linux con OFED/RDMA supportato attraverso i pacchetti inclusi dispone anche del pacchetto infiniband-diags, che include comandi per visualizzare informazioni su HCA.

#### **Fasi**

- 1. Installare infiniband-diags che utilizza i comandi di gestione dei pacchetti del sistema operativo.
- 2. Eseguire ibstat per visualizzare le informazioni sulla porta.
- 3. Registrare i GUID dell'iniziatore su [Foglio di lavoro SRP](#page-30-1).
- 4. Selezionare le impostazioni appropriate nell'utility HBA.

Le impostazioni appropriate per la configurazione sono elencate nella colonna Note di ["Tool di matrice di](https://mysupport.netapp.com/matrix) [interoperabilità NetApp".](https://mysupport.netapp.com/matrix)

## <span id="page-6-1"></span>**Configurare il gestore di subnet**

Nell'ambiente in uso sullo switch o sugli host deve essere in esecuzione un gestore di subnet. Se si utilizza il lato host, attenersi alla procedura riportata di seguito per configurarlo.

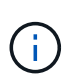

Prima di configurare il gestore di subnet, è necessario installare il pacchetto infiniband-DIAGS per ottenere il GUID (Globally Unique ID) tramite ibstat -p comando. Vedere [Determinare i](#page-6-0) [GUID della porta host ed effettuare le impostazioni consigliate](#page-6-0) per informazioni su come installare il pacchetto infiniband-diags.

### **Fasi**

- 1. Installare opensm pacchetto su tutti gli host che eseguiranno il gestore di subnet.
- 2. Utilizzare ibstat -p comando per trovare GUID0 e. GUID1 Delle porte HCA. Ad esempio:

```
# ibstat -p
0x248a070300a80a80
0x248a070300a80a81
```
3. Creare uno script di gestione delle subnet che venga eseguito una volta come parte del processo di avvio.

```
# vim /usr/sbin/subnet-manager.sh
```
4. Aggiungere le seguenti righe. Sostituire i valori trovati al punto 2 GUID0 e. GUID1. Per P0 e. P1, utilizzare le priorità del gestore di subnet, con 1 come minimo e 15 come massimo.

```
#!/bin/bash
opensm -B -g <GUID0> -p <P0> -f /var/log/opensm-ib0.log
opensm -B -g <GUID1> -p <P1> -f /var/log/opensm-ib1.log
```
Un esempio del comando con sostituzioni di valori:

```
#!/bin/bash
opensm -B -g 0x248a070300a80a80 -p 15 -f /var/log/opensm-ib0.log
opensm -B -g 0x248a070300a80a81 -p 1 -f /var/log/opensm-ib1.log
```
5. Creare un file system service unit denominato subnet-manager.service.

# vim /etc/systemd/system/subnet-manager.service

6. Aggiungere le seguenti righe.

```
[Unit]
Description=systemd service unit file for subnet manager
[Service]
Type=forking
ExecStart=/bin/bash /usr/sbin/subnet-manager.sh
[Install]
WantedBy=multi-user.target
```
7. Notificare al sistema il nuovo servizio.

# systemctl daemon-reload

8. Attivare e avviare subnet-manager servizio.

# systemctl enable subnet-manager.service # systemctl start subnet-manager.service

### <span id="page-8-0"></span>**Impostare NVMe su InfiniBand sul lato host**

La configurazione di un iniziatore NVMe in un ambiente InfiniBand include l'installazione e la configurazione dei pacchetti infiniband, nvme-cli e rdma, la configurazione degli indirizzi IP dell'iniziatore e l'impostazione del layer NVMe-of sull'host.

#### **Prima di iniziare**

È necessario utilizzare il sistema operativo RHEL 7, RHEL 8, RHEL 9, SUSE Linux Enterprise Server 12 o 15 Service Pack più recente. Vedere ["Tool di matrice di interoperabilità NetApp"](https://mysupport.netapp.com/matrix) per un elenco completo dei requisiti più recenti.

#### **Fasi**

1. Installare i pacchetti rdma, nvme-cli e infiniband:

#### **SLES 12 o SLES 15**

# zypper install infiniband-diags # zypper install rdma-core # zypper install nvme-cli

#### **RHEL 7, RHEL 8 O RHEL 9**

```
# yum install infiniband-diags
# yum install rdma-core
# yum install nvme-cli
```
2. Per RHEL 8 o RHEL 9, installare gli script di rete:

#### **RHEL 8**

# yum install network-scripts

#### **RHEL 9**

# yum install NetworkManager-initscripts-updown

3. Per RHEL 7, attivare ipoib. Modificare il file /etc/rdma/rdma.conf e modificare la voce per il caricamento ipoib:

IPOIB\_LOAD=yes

4. Ottenere l'NQN host, che verrà utilizzato per configurare l'host in un array.

```
# cat /etc/nvme/hostnqn
```
5. Verificare che entrambi i collegamenti delle porte IB siano attivi e che lo stato sia attivo:

# ibstat

```
CA 'mlx4_0'
           CA type: MT4099
          Number of ports: 2
          Firmware version: 2.40.7000
          Hardware version: 1
          Node GUID: 0x0002c90300317850
          System image GUID: 0x0002c90300317853
          Port 1:
                   State: Active
                   Physical state: LinkUp
                   Rate: 40
                   Base lid: 4
                   LMC: 0
                   SM lid: 4
                   Capability mask: 0x0259486a
                   Port GUID: 0x0002c90300317851
                   Link layer: InfiniBand
          Port 2:
                   State: Active
                   Physical state: LinkUp
                   Rate: 56
                   Base lid: 5
                 LMC: 0  SM lid: 4
                   Capability mask: 0x0259486a
                   Port GUID: 0x0002c90300317852
                   Link layer: InfiniBand
```
6. Impostare gli indirizzi IP IPv4 sulle porte ib.

#### **SLES 12 o SLES 15**

Creare il file /etc/sysconfig/network/ifcfg-ib0 con il seguente contenuto.

```
BOOTPROTO='static'
BROADCAST=
ETHTOOL_OPTIONS=
IPADDR='10.10.10.100/24'
IPOIB_MODE='connected'
MTU='65520'
NAME=
NETWORK=
REMOTE_IPADDR=
STARTMODE='auto'
```
Quindi, creare il file /etc/sysconfig/network/ifcfg-ib1:

```
BOOTPROTO='static'
BROADCAST=
ETHTOOL_OPTIONS=
IPADDR='11.11.11.100/24'
IPOIB_MODE='connected'
MTU='65520'
NAME=
NETWORK=
REMOTE_IPADDR=
STARTMODE='auto'
```
#### **RHEL 7 o RHEL 8**

Creare il file /etc/sysconfig/network-scripts/ifcfg-ib0 con il seguente contenuto.

```
CONNECTED_MODE=no
TYPE=InfiniBand
PROXY METHOD=none
BROWSER_ONLY=no
BOOTPROTO=static
IPADDR='10.10.10.100/24'
DEFROUTE=no
IPV4=FAILURE_FATAL=yes
IPV6INIT=no
NAME=ib0
ONBOOT=yes
```
Quindi, creare il file /etc/sysconfig/network-scripts/ifcfg-ib1:

```
CONNECTED_MODE=no
TYPE=InfiniBand
PROXY METHOD=none
BROWSER_ONLY=no
BOOTPROTO=static
IPADDR='11.11.11.100/24'
DEFROUTE=no
IPV4=FAILURE_FATAL=yes
IPV6INIT=no
NAME=ib1
ONBOOT=yes
```
#### **RHEL 9**

Utilizzare nmtui per attivare e modificare una connessione. Di seguito è riportato un file di esempio /etc/NetworkManager/system-connections/ib0.nmconnection il tool genera:

```
[connection]
id=ib0
uuid=<unique uuid>
type=infiniband
interface-name=ib0
[infiniband]
mtu=4200[ipv4]
address1=10.10.10.100/24
method=manual
[ipv6]
addr-gen-mode=default
method=auto
[proxy]
```
Di seguito è riportato un file di esempio /etc/NetworkManager/systemconnections/ib1.nmconnection il tool genera:

```
[connection]
id=ib1
uuid=<unique uuid>
type=infiniband
interface-name=ib1
[infiniband]
mtu=4200[ipv4]
address1=11.11.11.100/24'
method=manual
[ipv6]
addr-gen-mode=default
method=auto
[proxy]
```
7. Attivare il ib interfaccia:

# ifup ib0 # ifup ib1

8. Verificare gli indirizzi IP utilizzati per la connessione all'array. Eseguire questo comando per entrambi ib0 e. ib1:

# ip addr show ib0 # ip addr show ib1

Come illustrato nell'esempio riportato di seguito, l'indirizzo IP di ib0 è 10.10.10.255.

```
10: ib0: <BROADCAST,MULTICAST,UP,LOWER_UP> mtu 65520 qdisc pfifo_fast
state UP group default qlen 256
      link/infiniband
80:00:02:08:fe:80:00:00:00:00:00:00:00:02:c9:03:00:31:78:51 brd
00:ff:ff:ff:ff:12:40:1b:ff:ff:00:00:00:00:00:00:ff:ff:ff:ff
      inet 10.10.10.255 brd 10.10.10.255 scope global ib0
         valid_lft forever preferred_lft forever
      inet6 fe80::202:c903:31:7851/64 scope link
         valid_lft forever preferred_lft forever
```
Come illustrato nell'esempio riportato di seguito, l'indirizzo IP di ib1 è 11.11.11.255.

```
10: ib1: <BROADCAST,MULTICAST,UP,LOWER_UP> mtu 65520 qdisc pfifo_fast
state UP group default qlen 256
      link/infiniband
80:00:02:08:fe:80:00:00:00:00:00:00:00:02:c9:03:00:31:78:51 brd
00:ff:ff:ff:ff:12:40:1b:ff:ff:00:00:00:00:00:00:ff:ff:ff:ff
      inet 11.11.11.255 brd 11.11.11.255 scope global ib0
         valid_lft forever preferred_lft forever
      inet6 fe80::202:c903:31:7851/64 scope link
         valid_lft forever preferred_lft forever
```
9. Impostare il livello NVMe-of sull'host. Creare i sequenti file in /etc/modules-load.d/ per caricare nyme\_rdma kernel e assicurarsi che il modulo kernel sia sempre attivo, anche dopo un riavvio:

# cat /etc/modules-load.d/nvme\_rdma.conf nvme\_rdma

10. Riavviare l'host.

Per verificare nvme\_rdma kernel module è stato caricato, eseguire questo comando:

```
# lsmod | grep nvme
nvme_rdma 36864 0
nvme fabrics 24576 1 nvme rdma
nvme_core 114688 5 nvme_rdma,nvme_fabrics
rdma_cm 114688 7
rpcrdma,ib_srpt,ib_srp,nvme_rdma,ib_iser,ib_isert,rdma_ucm
ib_core 393216 15
rdma cm, ib ipoib, rpcrdma, ib srpt, ib srp, nvme rdma, iw_cm, ib_iser, ib_umad,
ib isert, rdma ucm, ib uverbs, mlx5 ib, qedr, ib cm
t10 pi 16384 2 sd mod, nvme core
```
### <span id="page-14-0"></span>**Configurare le connessioni NVMe dell'array di storage su InfiniBand**

Se il controller include una porta NVMe su InfiniBand, è possibile configurare l'indirizzo IP di ciascuna porta utilizzando Gestione di sistema di SANtricity.

#### **Fasi**

- 1. Dall'interfaccia di System Manager, selezionare **hardware**.
- 2. Se la figura mostra i dischi, fare clic su **Mostra retro dello shelf**.

Il grafico cambia per mostrare i controller invece dei dischi.

3. Fare clic sul controller con le porte NVMe over InfiniBand che si desidera configurare.

Viene visualizzato il menu di scelta rapida del controller.

4. Selezionare **Configura NVMe su porte InfiniBand**.

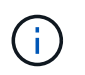

L'opzione Configure NVMe over InfiniBand ports (Configura porte NVMe su InfiniBand) viene visualizzata solo se System Manager rileva NVMe sulle porte InfiniBand del controller.

Viene visualizzata la finestra di dialogo **Configure NVMe over InfiniBand Ports** (Configura porte NVMe su InfiniBand).

- 5. Nell'elenco a discesa, selezionare la porta HIC che si desidera configurare, quindi immettere l'indirizzo IP della porta.
- 6. Fare clic su **Configura**.
- 7. Ripetere i passaggi 5 e 6 per le altre porte HIC che verranno utilizzate.

## <span id="page-15-0"></span>**Rilevare e connettersi allo storage dall'host**

Prima di definire ciascun host in Gestore di sistema di SANtricity, è necessario individuare le porte del controller di destinazione dall'host, quindi stabilire connessioni NVMe.

#### **Fasi**

1. Individuare i sottosistemi disponibili sulla destinazione NVMe-of per tutti i percorsi utilizzando il seguente comando:

```
nvme discover -t rdma -a target ip address
```
In questo comando, target ip address È l'indirizzo IP della porta di destinazione.

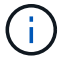

Il nvme discover il comando rileva tutte le porte del controller nel sottosistema, indipendentemente dall'accesso all'host.

```
# nvme discover -t rdma -a 10.10.10.200
  Discovery Log Number of Records 2, Generation counter 0
  =====Discovery Log Entry 0======
  trtype: rdma
  adrfam: ipv4
  subtype: nvme subsystem
  treq: not specified
  portid: 0
  trsvcid: 4420
  subnqn: nqn.1992-08.com.netapp:5700.600a098000af41580000000058ed54be
  traddr: 10.10.10.200
  rdma_prtype: infiniband
  rdma_qptype: connected
  rdma_cms: rdma-cm
  rdma_pkey: 0x0000
=====Discovery Log Entry 1======
  trtype: rdma
  adrfam: ipv4
  subtype: nvme subsystem
  treq: not specified
  portid: 1
  trsvcid: 4420
  subnqn: nqn.1992-08.com.netapp:5700.600a098000af41580000000058ed54be
  traddr: 11.11.11.100
  rdma_prtype: infiniband
  rdma_qptype: connected
  rdma_cms: rdma-cm
  rdma_pkey: 0x0000
```
- 2. Ripetere il passaggio 1 per qualsiasi altra connessione.
- 3. Connettersi al sottosistema rilevato sul primo percorso utilizzando il comando: nvme connect -t rdma -n discovered sub nqn -a target ip address -Q queue depth setting -l controller loss timeout period

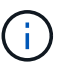

Il comando precedente non persiste durante il riavvio. Il nvme connect Il comando deve essere eseguito dopo ogni riavvio per ristabilire le connessioni NVMe.

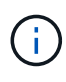

Le connessioni NVMe non persistono durante il riavvio del sistema o per periodi prolungati di indisponibilità del controller.

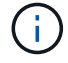

Ĥ.

Le connessioni non vengono stabilite per nessuna porta rilevata inaccessibile dall'host.

Se si specifica un numero di porta utilizzando questo comando, la connessione non riesce. La porta predefinita è l'unica porta configurata per le connessioni.

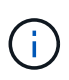

L'impostazione consigliata per la profondità della coda è 1024. Eseguire il override dell'impostazione predefinita di 128 con 1024 utilizzando -Q 1024opzione della riga di comando, come illustrato nell'esempio seguente.

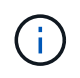

Il periodo di timeout consigliato per la perdita del controller in secondi è di 60 minuti (3600 secondi). Ignorare l'impostazione predefinita di 600 secondi con 3600 secondi utilizzando -l 3600 opzione della riga di comando, come mostrato nell'esempio seguente:

```
# nvme connect -t rdma -a 10.10.10.200 -n nqn.1992-
08.com.netapp:5700.600a098000af41580000000058ed54be -Q 1024 -l 3600
```
- 4. Utilizzare nvme list-subsys Per visualizzare un elenco dei dispositivi NVMe attualmente connessi.
- 5. Connettersi al sottosistema rilevato sul secondo percorso:

```
  # nvme connect -t rdma -a 11.11.11.100 -n nqn.1992-
08.com.netapp:5700.600a098000af41580000000058ed54be -Q 1024 -l 3600
```
6. Utilizzare Linux lsblk e. grep comandi per visualizzare informazioni aggiuntive su ciascun dispositivo a blocchi:

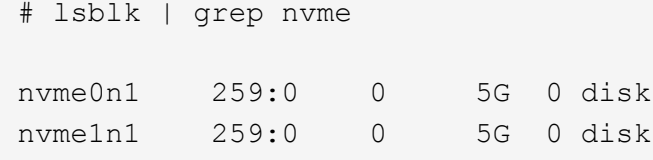

7. Utilizzare nvme list Per visualizzare un nuovo elenco dei dispositivi NVMe attualmente connessi. Nell'esempio riportato di seguito, è così nvme0n1 e. nvme0n1.

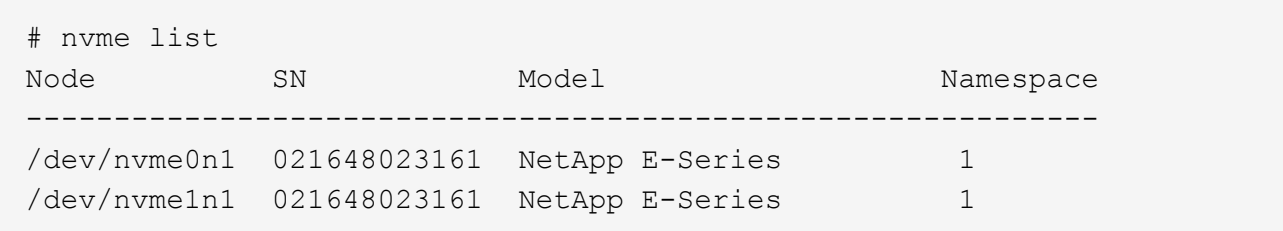

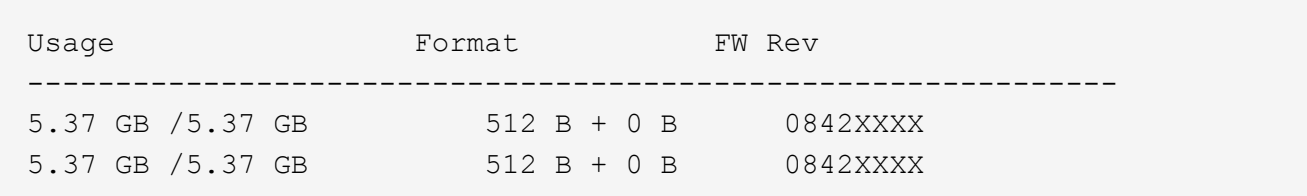

## <span id="page-18-0"></span>**Definire un host**

Utilizzando Gestore di sistema di SANtricity, è possibile definire gli host che inviano i dati allo storage array. La definizione di un host è una delle operazioni necessarie per consentire all'array di storage di sapere quali host sono collegati e di consentire l'accesso i/o ai volumi.

#### **A proposito di questa attività**

Tenere presenti queste linee guida quando si definisce un host:

- È necessario definire le porte di identificazione host associate all'host.
- Assicurarsi di fornire lo stesso nome del nome di sistema assegnato all'host.
- Questa operazione non riesce se il nome scelto è già in uso.
- La lunghezza del nome non può superare i 30 caratteri.

#### **Fasi**

- 1. Selezionare **Storage › Hosts** (Storage[host]).
- 2. Fare clic sul **Create › host** (Crea[host]).

Viene visualizzata la finestra di dialogo Create host (Crea host).

3. Selezionare le impostazioni per l'host in base alle esigenze.

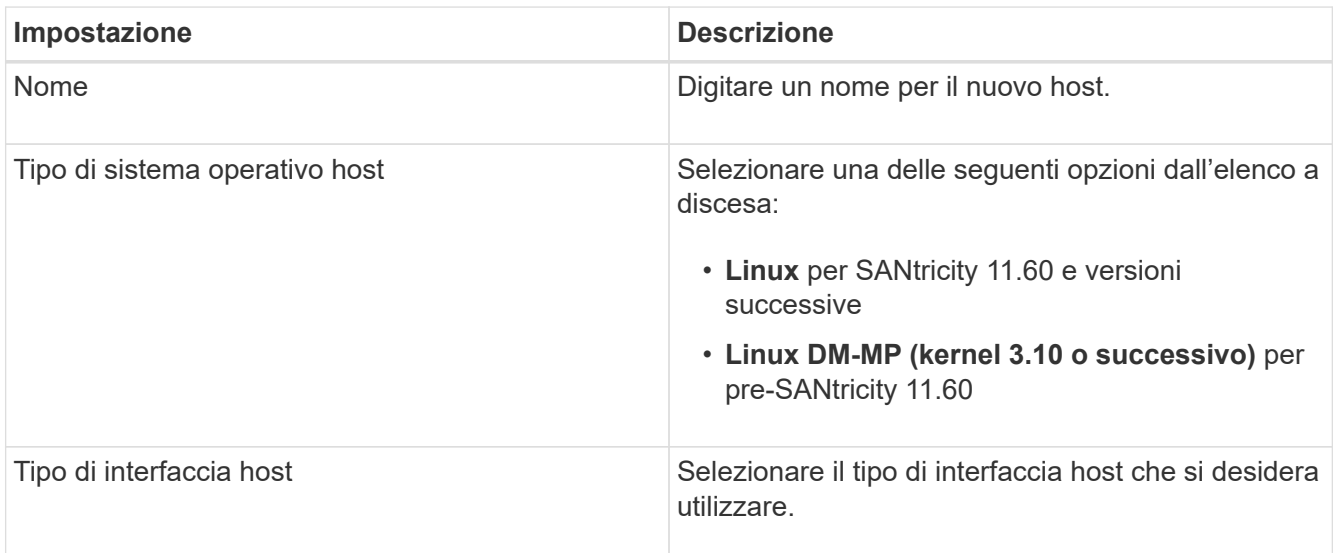

| Impostazione | <b>Descrizione</b>                                                                                                    |
|--------------|----------------------------------------------------------------------------------------------------|
| Porte host   | Effettuare una delle seguenti operazioni:                                                                                                    |
|              | · Selezionare interfaccia i/o                                                                                                    |
|              | Se le porte host hanno effettuato l'accesso, è<br>possibile selezionare gli identificatori delle porte<br>host dall'elenco. Questo è il metodo consigliato.                                                                                                    |
|              | · Aggiunta manuale                                                                                                    |
|              | Se le porte host non hanno effettuato l'accesso,<br>controllare /etc/nvme/hostnqn sull'host per<br>trovare gli identificatori hostnqn e associarli alla<br>definizione dell'host.                                                                                                    |
|              | È possibile inserire manualmente gli<br>identificatori della porta host o copiarli/incollarli<br>dal file /etc/nvme/hostnqn (uno alla volta) nel<br>campo host ports (Porte host).                                                                                                    |
|              | È necessario aggiungere un identificatore di<br>porta host alla volta per associarlo all'host, ma è<br>possibile continuare a selezionare tutti gli<br>identificatori associati all'host. Ciascun<br>identificatore viene visualizzato nel campo host<br>ports (Porte host). Se necessario, è anche<br>possibile rimuovere un identificatore<br>selezionando la X accanto. |

4. Fare clic su **Create** (Crea).

#### **Risultato**

Una volta creato correttamente l'host, Gestore di sistema di SANtricity crea un nome predefinito per ogni porta host configurata per l'host.

L'alias predefinito è <Hostname Port Number>. Ad esempio, l'alias predefinito per la prima porta creata per host IPT is IPT\_1.

## <span id="page-19-0"></span>**Assegnare un volume**

È necessario assegnare un volume (spazio dei nomi) a un host o a un cluster di host in modo che possa essere utilizzato per le operazioni di i/O. Questa assegnazione consente a un host o a un cluster host di accedere a uno o più spazi dei nomi in un array di storage.

#### **A proposito di questa attività**

Tenere presenti queste linee guida quando si assegnano i volumi:

• È possibile assegnare un volume a un solo host o cluster di host alla volta.

- I volumi assegnati vengono condivisi tra i controller dell'array di storage.
- Lo stesso ID dello spazio dei nomi (NSID) non può essere utilizzato due volte da un host o da un cluster host per accedere a un volume. È necessario utilizzare un NSID univoco.

L'assegnazione di un volume non riesce nelle seguenti condizioni:

- Vengono assegnati tutti i volumi.
- Il volume è già assegnato a un altro host o cluster di host.

La possibilità di assegnare un volume non è disponibile nelle seguenti condizioni:

- Non esistono host o cluster di host validi.
- Sono state definite tutte le assegnazioni dei volumi.

Vengono visualizzati tutti i volumi non assegnati, ma le funzioni per gli host con o senza Data Assurance (da) si applicano come segue:

- Per un host da-capable, è possibile selezionare i volumi che sono da-enabled o non da-enabled.
- Per un host che non supporta da, se si seleziona un volume abilitato da, viene visualizzato un avviso che indica che il sistema deve disattivare automaticamente da sul volume prima di assegnarlo all'host.

#### **Fasi**

- 1. Selezionare **Storage › Hosts** (Storage[host]).
- 2. Selezionare l'host o il cluster host a cui si desidera assegnare i volumi, quindi fare clic su **Assign Volumes** (Assegna volumi).

Viene visualizzata una finestra di dialogo che elenca tutti i volumi che è possibile assegnare. È possibile ordinare qualsiasi colonna o digitare qualcosa nella casella **Filter** per semplificare la ricerca di volumi specifici.

- 3. Selezionare la casella di controllo accanto a ciascun volume che si desidera assegnare oppure selezionare la casella di controllo nell'intestazione della tabella per selezionare tutti i volumi.
- 4. Fare clic su **Assegna** per completare l'operazione.

#### **Risultato**

Dopo aver assegnato correttamente uno o più volumi a un host o a un cluster di host, il sistema esegue le seguenti operazioni:

- Il volume assegnato riceve il successivo NSID disponibile. L'host utilizza l'NSID per accedere al volume.
- Il nome del volume fornito dall'utente viene visualizzato negli elenchi dei volumi associati all'host.

## <span id="page-20-0"></span>**Visualizzare i volumi visibili all'host**

È possibile utilizzare lo strumento SMdevices per visualizzare i volumi attualmente visibili sull'host. Questo tool fa parte del pacchetto nvme-cli e può essere utilizzato in alternativa a nvme list comando.

Per visualizzare informazioni su ciascun percorso NVMe a un volume e-Series, utilizzare nvme netapp smdevices [-o <format>] comando. L'output <format> può essere normale (il valore predefinito se -o non viene utilizzato), column o json.

# nvme netapp smdevices /dev/nvme1n1, Array Name ICTM0706SYS04, Volume Name NVMe2, NSID 1, Volume ID 000015bd5903df4a00a0980000af4462, Controller A, Access State unknown, 2.15GB /dev/nvme1n2, Array Name ICTM0706SYS04, Volume Name NVMe3, NSID 2, Volume ID 000015c05903e24000a0980000af4462, Controller A, Access State unknown, 2.15GB /dev/nvme1n3, Array Name ICTM0706SYS04, Volume Name NVMe4, NSID 4, Volume ID 00001bb0593a46f400a0980000af4462, Controller A, Access State unknown, 2.15GB /dev/nvme1n4, Array Name ICTM0706SYS04, Volume Name NVMe6, NSID 6, Volume ID 00001696593b424b00a0980000af4112, Controller A, Access State unknown, 2.15GB /dev/nvme2n1, Array Name ICTM0706SYS04, Volume Name NVMe2, NSID 1, Volume ID 000015bd5903df4a00a0980000af4462, Controller B, Access State unknown, 2.15GB /dev/nvme2n2, Array Name ICTM0706SYS04, Volume Name NVMe3, NSID 2, Volume ID 000015c05903e24000a0980000af4462, Controller B, Access State unknown, 2.15GB /dev/nvme2n3, Array Name ICTM0706SYS04, Volume Name NVMe4, NSID 4, Volume ID 00001bb0593a46f400a0980000af4462, Controller B, Access State unknown, 2.15GB /dev/nvme2n4, Array Name ICTM0706SYS04, Volume Name NVMe6, NSID 6, Volume ID 00001696593b424b00a0980000af4112, Controller B, Access State unknown, 2.15GB

### <span id="page-21-0"></span>**Impostare il failover**

Per fornire un percorso ridondante all'array di storage, è possibile configurare l'host per eseguire il failover.

#### **Prima di iniziare**

È necessario installare i pacchetti richiesti sul sistema.

- Per gli host Red Hat (RHEL), verificare che i pacchetti siano installati eseguendo rpm  $-q$  devicemapper-multipath
- Per gli host SLES, verificare che i pacchetti siano installati esequendo  $rm -q$  multipath-tools

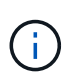

Fare riferimento a. ["Tool di matrice di interoperabilità NetApp"](https://mysupport.netapp.com/matrix) Per garantire l'installazione degli aggiornamenti necessari, il multipathing potrebbe non funzionare correttamente con le versioni GA di SLES o RHEL.

#### **A proposito di questa attività**

RHEL 7 e SLES 12 utilizzano il multipath DMMP (Device Mapper Multipath) per il multipathing quando si utilizza NVMe su Infiniband. RHEL 8, RHEL9 e SLES 15 utilizzano un failover NVMe nativo integrato. A

seconda del sistema operativo in esecuzione, è necessaria una configurazione aggiuntiva di multipath per il corretto funzionamento.

### **Attiva DMMP (Device Mapper Multipath) per RHEL 7 o SLES 12**

Per impostazione predefinita, DM-MP è disattivato in RHEL e SLES. Per abilitare i componenti DM-MP sull'host, attenersi alla seguente procedura.

#### **Fasi**

1. Aggiungere la voce NVMe e-Series Device alla sezione devices del file /etc/multipath.conf, come mostrato nell'esempio seguente:

```
devices {
          device {
                  vendor "NVME"
                   product "NetApp E-Series*"
                 path grouping policy group by prio
                   failback immediate
                   no_path_retry 30
  }
}
```
2. Configurare multipathd per iniziare all'avvio del sistema.

```
# systemctl enable multipathd
```
3. Inizio multipathd se non è in esecuzione.

```
# systemctl start multipathd
```
4. Verificare lo stato di multipathd per assicurarsi che sia attivo e in esecuzione:

```
# systemctl status multipathd
```
### **Configurazione di RHEL 8 con NVMe Multipathing nativo**

NVMe Multipathing nativo è disattivato per impostazione predefinita in RHEL 8 e deve essere attivato seguendo la procedura riportata di seguito.

1. Setup (Configurazione) modprobe Regola per attivare NVMe Multipathing nativo.

```
# echo "options nvme_core multipath=y" >> /etc/modprobe.d/50-
nvme_core.conf
```
2. Remake initramfs con il nuovo modprobe parametro.

# dracut -f

3. Riavviare il server per attivarlo con NVMe Multipathing nativo attivato.

# reboot

4. Verificare che il multipathing NVMe nativo sia stato attivato dopo l'avvio del backup dell'host.

# cat /sys/module/nvme\_core/parameters/multipath

- a. Se l'output del comando è N, Quindi NVMe Multipathing nativo è ancora disattivato.
- b. Se l'output del comando è Y, Quindi viene attivato NVMe Multipathing nativo e tutti i dispositivi NVMe rilevati lo utilizzeranno.

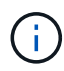

Per SLES 15 e RHEL 9, il multipathing NVMe nativo è attivato per impostazione predefinita e non è richiesta alcuna configurazione aggiuntiva.

## <span id="page-23-0"></span>**Accedere ai volumi NVMe per le destinazioni dei dispositivi virtuali**

È possibile configurare l'i/o diretto alla destinazione del dispositivo in base al sistema operativo in uso (e al metodo multipathing interno).

Per RHEL 7 e SLES 12, l'i/o viene indirizzato alle destinazioni dei dispositivi virtuali dall'host Linux. DM-MP gestisce i percorsi fisici sottostanti queste destinazioni virtuali.

### **I dispositivi virtuali sono destinazioni di i/O.**

Assicurarsi di eseguire l'i/o solo sui dispositivi virtuali creati da DM-MP e non sui percorsi fisici dei dispositivi. Se si esegue l'i/o sui percorsi fisici, DM-MP non può gestire un evento di failover e l'i/o non riesce.

È possibile accedere a questi dispositivi a blocchi tramite dm o a. symlink in /dev/mapper. Ad esempio:

```
/dev/dm-1
/dev/mapper/eui.00001bc7593b7f5f00a0980000af4462
```
### **Output di esempio**

Il seguente esempio di output da nvme list Il comando mostra il nome del nodo host e la sua correlazione con l'ID dello spazio dei nomi.

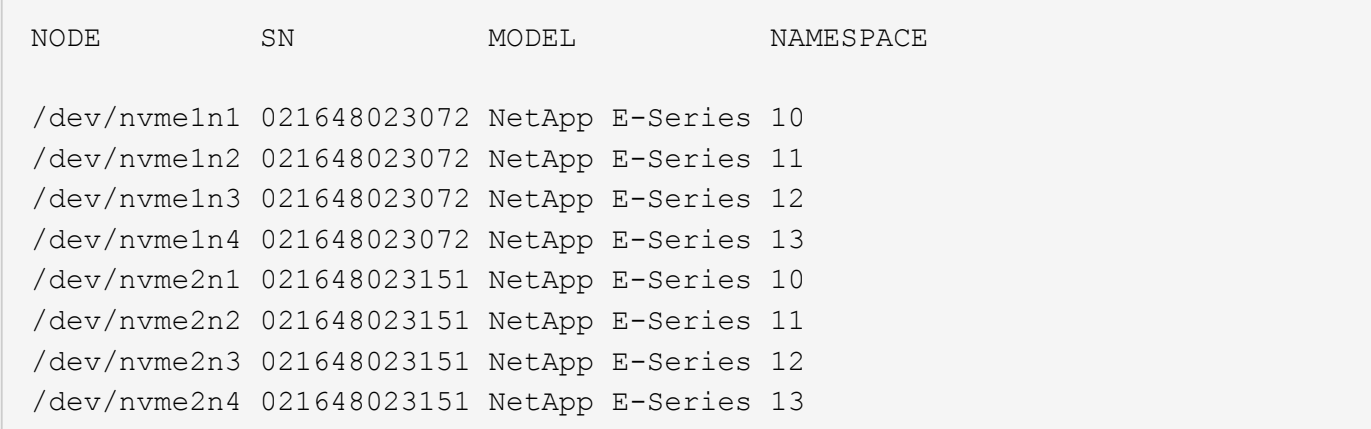

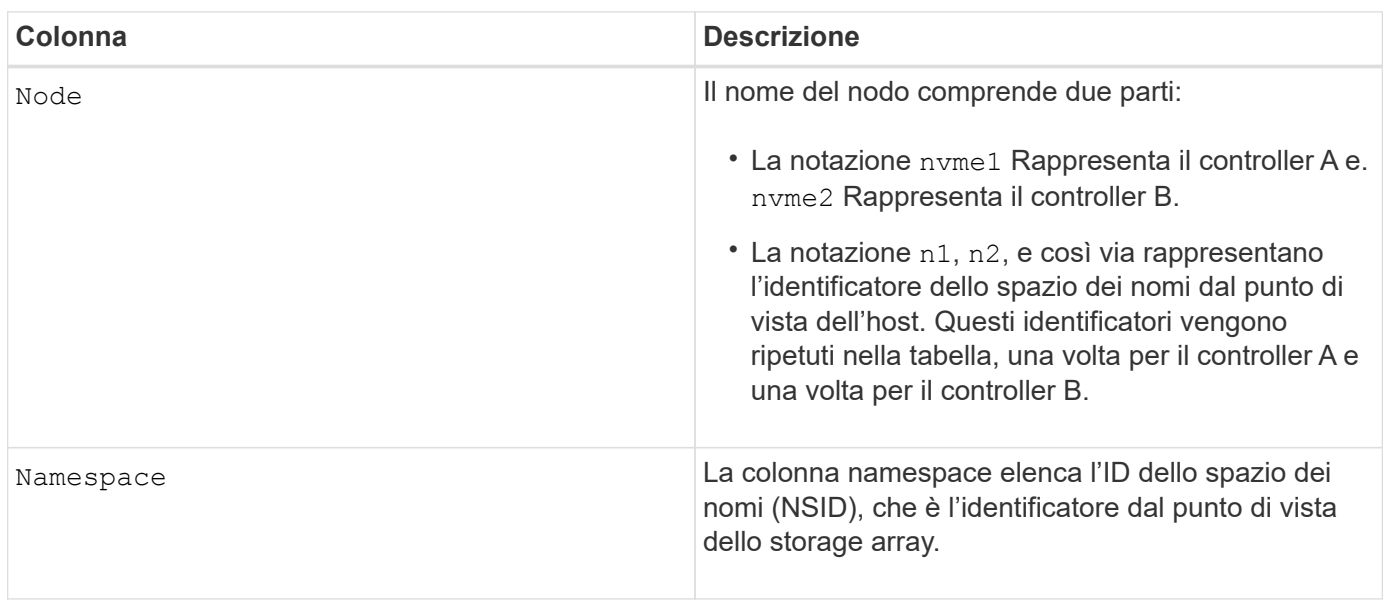

Di seguito multipath -ll output, i percorsi ottimizzati vengono visualizzati con una prio valore di 50, mentre i percorsi non ottimizzati vengono visualizzati con un prio valore di 10.

Il sistema operativo Linux indirizza i/o al gruppo di percorsi indicato come status=active, mentre i gruppi di percorsi sono elencati come status=enabled sono disponibili per il failover.

```
eui.00001bc7593b7f500a0980000af4462 dm-0 NVME, NetApp E-Series
size=15G features='1 queue if no path' hwhandler='0' wp=rw
|-+- policy='service-time 0' prio=50 status=active
| `- #:#:#:# nvme1n1 259:5 active ready running
`-+- policy='service-time 0' prio=10 status=enabled
    `- #:#:#:# nvme2n1 259:9 active ready running
eui.00001bc7593b7f5f00a0980000af4462 dm-0 NVME, NetApp E-Series
size=15G features='1 queue if no path' hwhandler='0' wp=rw
|-+- policy='service-time 0' prio=0 status=enabled
| `- #:#:#:# nvme1n1 259:5 failed faulty running
`-+- policy='service-time 0' prio=10 status=active
    `- #:#:#:# nvme2n1 259:9 active ready running
```
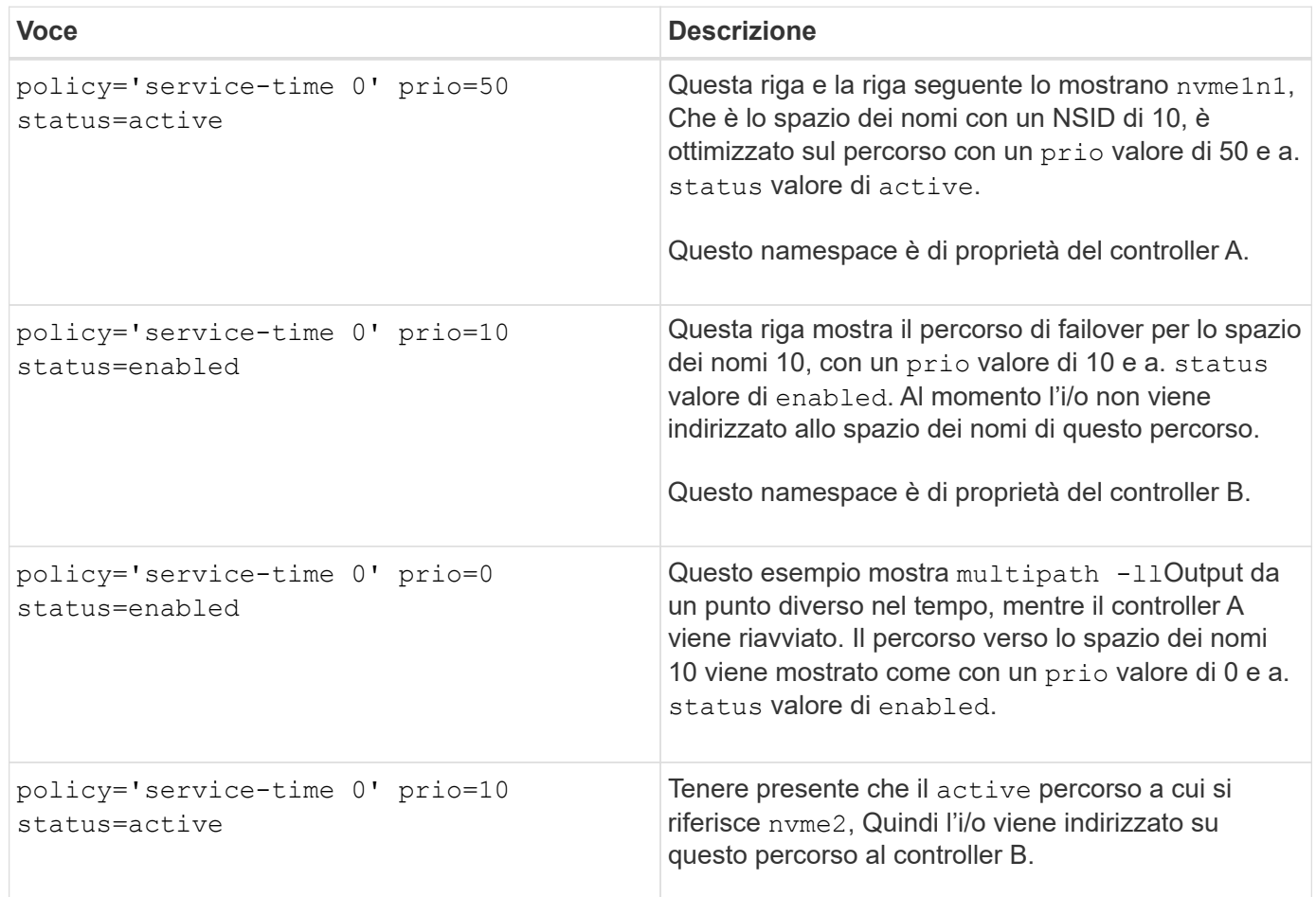

### <span id="page-25-0"></span>**Accedere ai volumi NVMe per le destinazioni fisiche dei dispositivi NVMe**

È possibile configurare l'i/o diretto alla destinazione del dispositivo in base al sistema operativo in uso (e al metodo multipathing interno).

Per RHEL 8, RHEL 9 e SLES 15, l'i/o viene indirizzato alle destinazioni fisiche del dispositivo NVMe dall'host Linux. Una soluzione NVMe multipathing nativa gestisce i percorsi fisici sottostanti il singolo dispositivo fisico apparente visualizzato dall'host.

#### **I dispositivi NVMe fisici sono destinazioni di i/O.**

È consigliabile eseguire i/o ai collegamenti in /dev/disk/by-id/nvme-eui.[uuid#] piuttosto che direttamente al percorso fisico del dispositivo nvme /dev/nvme [subsys#]n[id#]. Il collegamento tra queste due posizioni può essere trovato usando il seguente comando:

```
# ls /dev/disk/by-id/ -l
lrwxrwxrwx 1 root root 13 Oct 18 15:14 nvme-
eui.0000320f5cad32cf00a0980000af4112 -> ../../nvme0n1
```

```
I/o eseguito a. /dev/disk/by-id/nvme-eui.[uuid#] verrà passata direttamente
/dev/nvme[subsys#]n[id#] Che ha tutti i percorsi virtualizzati sotto l'IT utilizzando la soluzione di
multipathing NVMe nativa.
```
Puoi visualizzare i tuoi percorsi eseguendo:

```
# nvme list-subsys
```
Output di esempio:

```
nvme-subsys0 - NQN=nqn.1992-
08.com.netapp:5700.600a098000a522500000000589aa8a6
\setminus+- nvme0 rdma traddr=192.4.21.131 trsvcid=4420 live
+- nvme1 rdma traddr=192.4.22.141 trsvcid=4420 live
```
Se si specifica un dispositivo nvme fisico quando si utilizza il comando 'nvme list-subsys', vengono fornite ulteriori informazioni sui percorsi per lo spazio dei nomi:

```
# nvme list-subsys /dev/nvme0n1
nvme-subsys0 - NQN=nqn.1992-
08.com.netapp:5700.600a098000af44620000000058d5dd96
\setminus +- nvme0 rdma traddr=192.168.130.101 trsvcid=4420 live non-optimized
 +- nvme1 rdma traddr=192.168.131.101 trsvcid=4420 live non-optimized
 +- nvme2 rdma traddr=192.168.130.102 trsvcid=4420 live optimized
  +- nvme3 rdma traddr=192.168.131.102 trsvcid=4420 live optimized
```
Sono inoltre presenti collegamenti ai comandi multipath per consentire di visualizzare le informazioni sul percorso per il failover nativo attraverso di essi:

```
#multipath -ll
```
 $\binom{1}{1}$ 

Per visualizzare le informazioni sul percorso, impostare quanto segue in /etc/multipath.conf:

```
defaults {
           enable_foreign nvme
}
```
Output di esempio:

```
eui.0000a0335c05d57a00a0980000a5229d [nvme]:nvme0n9 NVMe,Netapp E-
Series,08520001
size=4194304 features='n/a' hwhandler='ANA' wp=rw
|-+- policy='n/a' prio=50 status=optimized
| `- 0:0:1 nvme0c0n1 0:0 n/a optimized live
`-+- policy='n/a' prio-10 status=non-optimized
`- 0:1:1 nvme0c1n1 0:0 n/a non-optimized live
```
## <span id="page-27-0"></span>**Creazione di filesystem (RHEL 7 e SLES 12)**

Per RHEL 7 e SLES 12, si crea un file system sullo spazio dei nomi e si monta il file system.

#### **Fasi**

1. Eseguire multipath -ll per ottenere un elenco di /dev/mapper/dm dispositivi.

# multipath -ll

Il risultato di questo comando mostra due dispositivi, dm-19 e. dm-16:

eui.00001ffe5a94ff8500a0980000af4444 dm-19 NVME, NetApp E-Series size=10G features='1 queue if no path' hwhandler='0' wp=rw |-+- policy='service-time 0' prio=50 status=active | |- #:#:#:# nvme0n19 259:19 active ready running | `- #:#:#:# nvme1n19 259:115 active ready running `-+- policy='service-time 0' prio=10 status=enabled |- #:#:#:# nvme2n19 259:51 active ready running  $\dot{+}$  #:#:#:# nvme3n19 259:83 active ready running eui.00001fd25a94fef000a0980000af4444 dm-16 NVME, NetApp E-Series size=16G features='1 queue if no path' hwhandler='0' wp=rw |-+- policy='service-time 0' prio=50 status=active | |- #:#:#:# nvme0n16 259:16 active ready running | `- #:#:#:# nvme1n16 259:112 active ready running `-+- policy='service-time 0' prio=10 status=enabled |- #:#:#:# nvme2n16 259:48 active ready running `- #:#:#:# nvme3n16 259:80 active ready running

2. Creare un file system sulla partizione per ciascuno di essi /dev/mapper/eui- dispositivo.

Il metodo per creare un file system varia a seconda del file system scelto. Questo esempio mostra la creazione di un ext4 file system.

```
# mkfs.ext4 /dev/mapper/dm-19
mke2fs 1.42.11 (09-Jul-2014)
Creating filesystem with 2620928 4k blocks and 655360 inodes
Filesystem UUID: 97f987e9-47b8-47f7-b434-bf3ebbe826d0
Superblock backups stored on blocks:
          32768, 98304, 163840, 229376, 294912, 819200, 884736, 1605632
Allocating group tables: done
Writing inode tables: done
Creating journal (32768 blocks): done
Writing superblocks and filesystem accounting information: done
```
3. Creare una cartella per montare il nuovo dispositivo.

```
# mkdir /mnt/ext4
```
4. Montare il dispositivo.

# mount /dev/mapper/eui.00001ffe5a94ff8500a0980000af4444 /mnt/ext4

## <span id="page-29-0"></span>**Creazione di file system (RHEL 8, RHEL 9, SLES 15)**

Per RHEL 8, RHEL 9, SLES 15, si crea un file system sul dispositivo nvme nativo e si monta il file system.

#### **Fasi**

1. Eseguire multipath -ll per ottenere un elenco di dispositivi nvme.

```
# multipath -ll
```
Il risultato di questo comando può essere utilizzato per trovare i dispositivi associati a /dev/disk/byid/nvme-eui.[uuid#] posizione. Per l'esempio riportato di seguito, questo sarebbe /dev/disc/byid/nvme-eui.000082dd5c05d39300a0980000a52225.

```
eui.000082dd5c05d39300a0980000a52225 [nvme]:nvme0n6 NVMe,NetApp E-
Series,08520000
size=4194304 features='n/a' hwhandler='ANA' wp=rw
|-+- policy='n/a' prio=50 status=optimized
| `- 0:0:1 nvme0c0n1 0:0 n/a optimized live
|-+- policy='n/a' prio=50 status=optimized
| `- 0:1:1 nvme0c1n1 0:0 n/a optimized live
|-+- policy='n/a' prio=10 status=non-optimized
| `- 0:2:1 nvme0c2n1 0:0 n/a non-optimized live
`-+- policy='n/a' prio=10 status=non-optimized
    `- 0:3:1 nvme0c3n1 0:0 n/a non-optimized live
```
2. Creare un file system sulla partizione per il dispositivo nvme desiderato utilizzando la posizione /dev/disk/by-id/nvme-eui.[id#].

Il metodo per creare un file system varia a seconda del file system scelto. Questo esempio mostra la creazione di un ext4 file system.

```
# mkfs.ext4 /dev/disk/by-id/nvme-eui.000082dd5c05d39300a0980000a52225
mke2fs 1.42.11 (22-Oct-2019)
Creating filesystem with 2620928 4k blocks and 655360 inodes
Filesystem UUID: 97f987e9-47b8-47f7-b434-bf3ebbe826d0
Superblock backups stored on blocks:
          32768, 98304, 163840, 229376, 294912, 819200, 884736, 1605632
Allocating group tables: done
Writing inode tables: done
Creating journal (32768 blocks): done
Writing superblocks and filesystem accounting information: done
```
3. Creare una cartella per montare il nuovo dispositivo.

```
# mkdir /mnt/ext4
```
4. Montare il dispositivo.

```
# mount /dev/disk/by-id/nvme-eui.000082dd5c05d39300a0980000a52225
/mnt/ext4
```
## <span id="page-30-0"></span>**Verificare l'accesso allo storage sull'host**

Prima di utilizzare lo spazio dei nomi, verificare che l'host possa scrivere i dati nello spazio dei nomi e leggerli.

#### **Prima di iniziare**

Assicurarsi di disporre di quanto segue:

• Namespace inizializzato formattato con un file system.

#### **Fasi**

- 1. Sull'host, copiare uno o più file nel punto di montaggio del disco.
- 2. Copiare di nuovo i file in un'altra cartella sul disco originale.
- 3. Eseguire diff per confrontare i file copiati con gli originali.

#### **Al termine**

Rimuovere il file e la cartella copiati.

## <span id="page-30-1"></span>**Registra la tua configurazione NVMe over IB**

È possibile generare e stampare un PDF di questa pagina, quindi utilizzare il seguente foglio di lavoro per registrare le informazioni di configurazione dello storage NVMe su InfiniBand. Queste informazioni sono necessarie per eseguire le attività di provisioning.

### **Identificatori host**

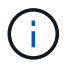

L'iniziatore software NQN viene determinato durante l'attività.

Individuare e documentare l'NQN iniziatore da ciascun host. L'NQN si trova generalmente nel file /etc/nvme/hostnqn.

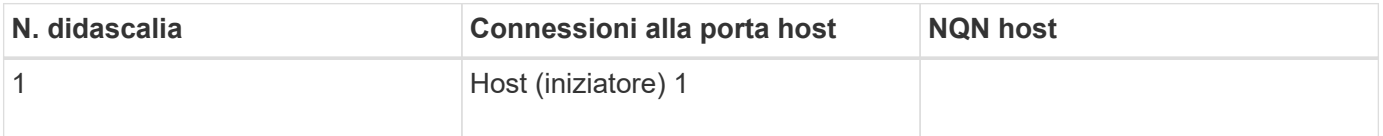

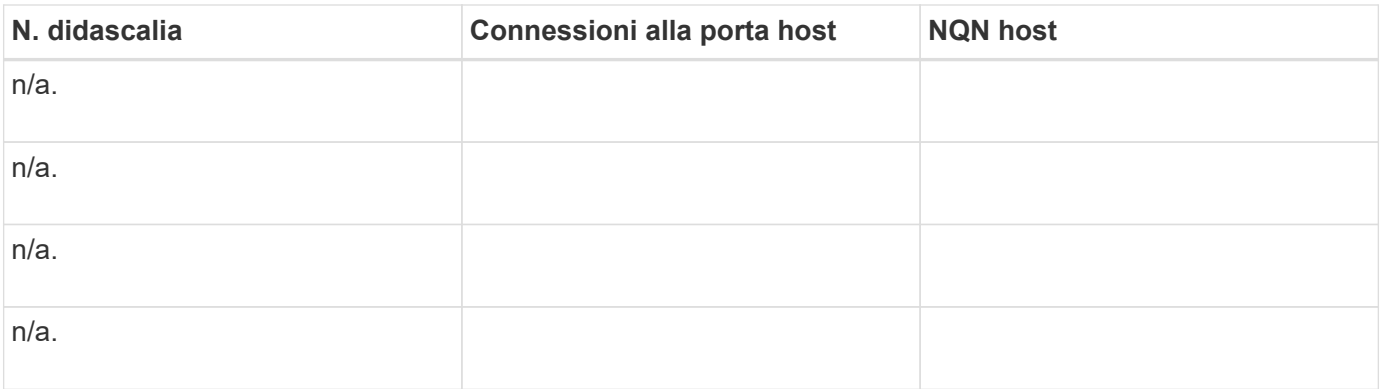

### **Configurazione consigliata**

In una topologia a connessione diretta, uno o più host sono collegati direttamente al sottosistema. Nella versione SANtricity OS 11.50, supportiamo una singola connessione da ciascun host a un controller del sottosistema, come mostrato di seguito. In questa configurazione, una porta HCA (host Channel Adapter) di ciascun host deve trovarsi sulla stessa subnet della porta del controller e-Series a cui è collegato, ma su una subnet diversa dall'altra porta HCA.

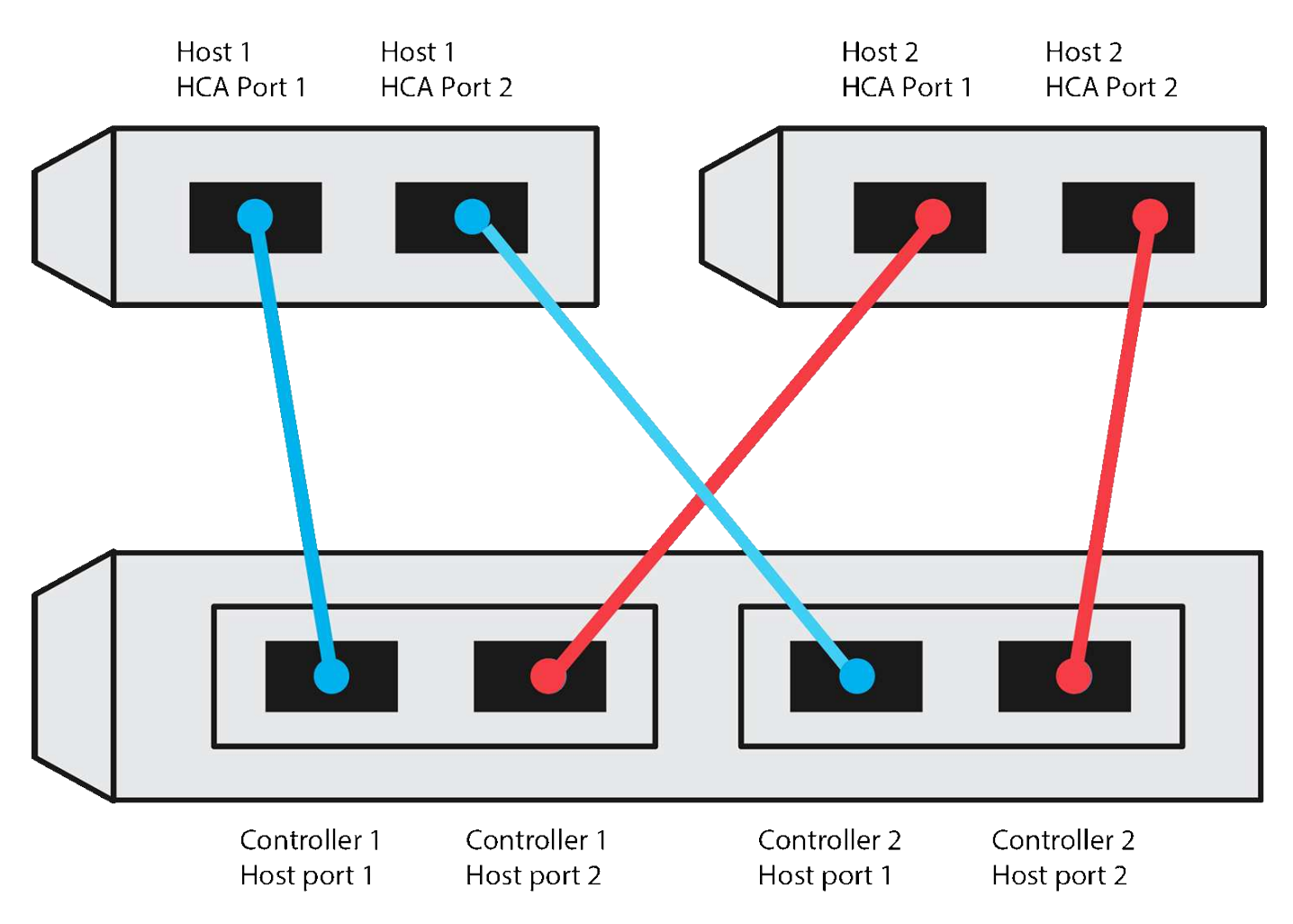

### **NQN di destinazione**

Documentare l'NQN di destinazione per lo storage array. Queste informazioni verranno utilizzate in [Configurare le connessioni NVMe dell'array di storage su InfiniBand.](#page-14-0)

Individuare il nome NQN dell'array di storage utilizzando SANtricity: **Array di storage** > **NVMe su Infiniband** > **Gestisci impostazioni**. Queste informazioni potrebbero essere necessarie quando si creano sessioni NVMe su InfiniBand da sistemi operativi che non supportano il rilevamento delle destinazioni di invio.

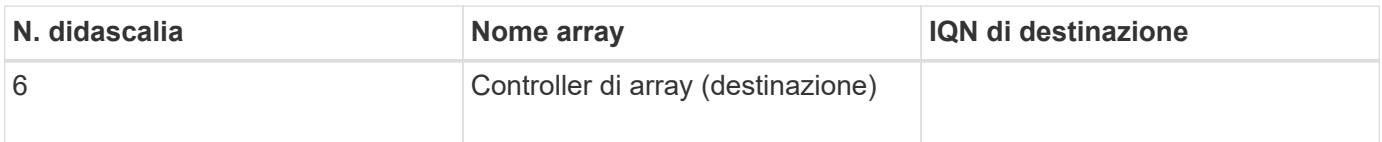

### **Configurazione di rete**

Documentare la configurazione di rete che verrà utilizzata per gli host e lo storage sul fabric InfiniBand. Queste istruzioni presuppongono che vengano utilizzate due subnet per la ridondanza completa.

L'amministratore di rete può fornire le seguenti informazioni. Queste informazioni vengono utilizzate nell'argomento, [Configurare le connessioni NVMe dell'array di storage su InfiniBand](#page-14-0).

#### **Subnet A**

Definire la subnet da utilizzare.

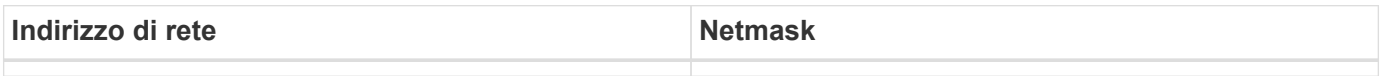

Documentare gli NQN che devono essere utilizzati dalle porte dell'array e da ciascuna porta host.

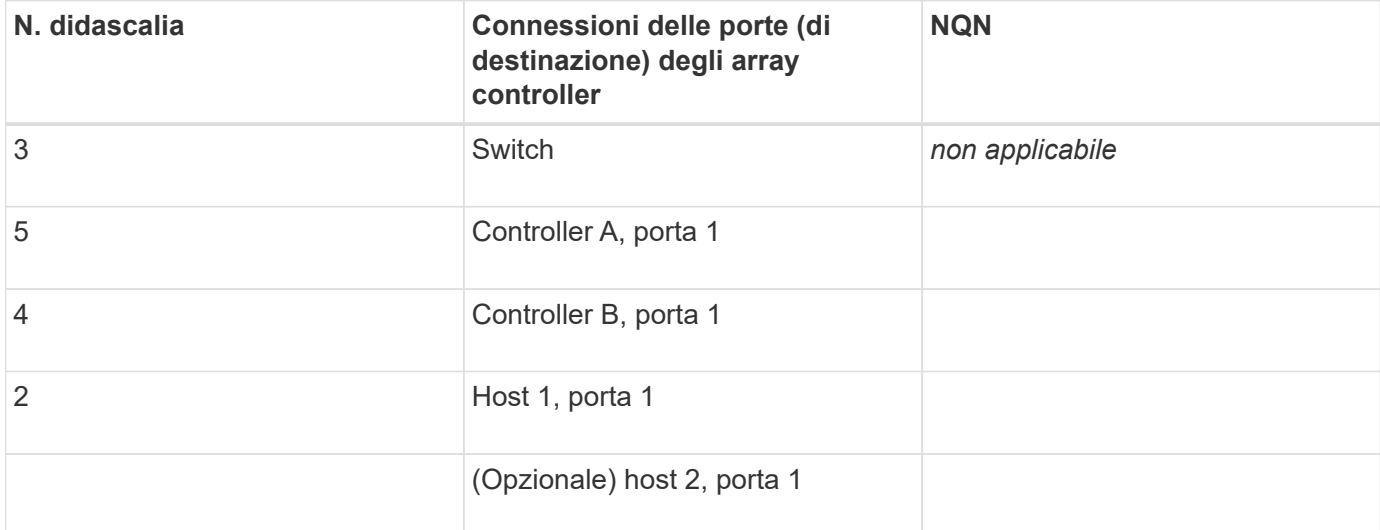

#### **Subnet B**

Definire la subnet da utilizzare.

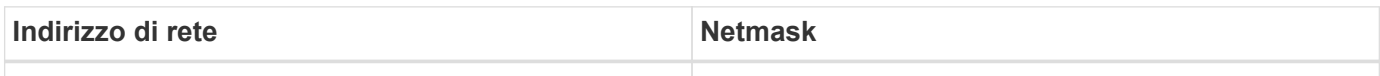

Documentare gli IQN che devono essere utilizzati dalle porte dell'array e da ciascuna porta host.

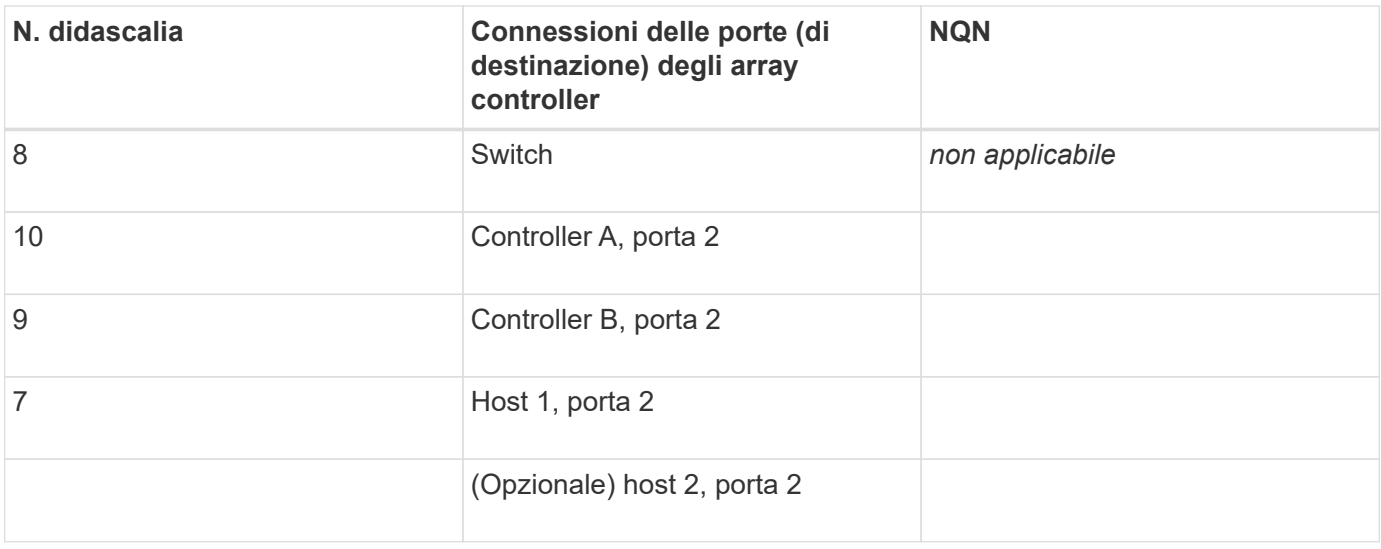

### **Nome host di mapping**

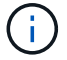

Il nome host del mapping viene creato durante il flusso di lavoro.

Nome host di mapping

Tipo di sistema operativo host

#### **Informazioni sul copyright**

Copyright © 2024 NetApp, Inc. Tutti i diritti riservati. Stampato negli Stati Uniti d'America. Nessuna porzione di questo documento soggetta a copyright può essere riprodotta in qualsiasi formato o mezzo (grafico, elettronico o meccanico, inclusi fotocopie, registrazione, nastri o storage in un sistema elettronico) senza previo consenso scritto da parte del detentore del copyright.

Il software derivato dal materiale sottoposto a copyright di NetApp è soggetto alla seguente licenza e dichiarazione di non responsabilità:

IL PRESENTE SOFTWARE VIENE FORNITO DA NETAPP "COSÌ COM'È" E SENZA QUALSIVOGLIA TIPO DI GARANZIA IMPLICITA O ESPRESSA FRA CUI, A TITOLO ESEMPLIFICATIVO E NON ESAUSTIVO, GARANZIE IMPLICITE DI COMMERCIABILITÀ E IDONEITÀ PER UNO SCOPO SPECIFICO, CHE VENGONO DECLINATE DAL PRESENTE DOCUMENTO. NETAPP NON VERRÀ CONSIDERATA RESPONSABILE IN ALCUN CASO PER QUALSIVOGLIA DANNO DIRETTO, INDIRETTO, ACCIDENTALE, SPECIALE, ESEMPLARE E CONSEQUENZIALE (COMPRESI, A TITOLO ESEMPLIFICATIVO E NON ESAUSTIVO, PROCUREMENT O SOSTITUZIONE DI MERCI O SERVIZI, IMPOSSIBILITÀ DI UTILIZZO O PERDITA DI DATI O PROFITTI OPPURE INTERRUZIONE DELL'ATTIVITÀ AZIENDALE) CAUSATO IN QUALSIVOGLIA MODO O IN RELAZIONE A QUALUNQUE TEORIA DI RESPONSABILITÀ, SIA ESSA CONTRATTUALE, RIGOROSA O DOVUTA A INSOLVENZA (COMPRESA LA NEGLIGENZA O ALTRO) INSORTA IN QUALSIASI MODO ATTRAVERSO L'UTILIZZO DEL PRESENTE SOFTWARE ANCHE IN PRESENZA DI UN PREAVVISO CIRCA L'EVENTUALITÀ DI QUESTO TIPO DI DANNI.

NetApp si riserva il diritto di modificare in qualsiasi momento qualunque prodotto descritto nel presente documento senza fornire alcun preavviso. NetApp non si assume alcuna responsabilità circa l'utilizzo dei prodotti o materiali descritti nel presente documento, con l'eccezione di quanto concordato espressamente e per iscritto da NetApp. L'utilizzo o l'acquisto del presente prodotto non comporta il rilascio di una licenza nell'ambito di un qualche diritto di brevetto, marchio commerciale o altro diritto di proprietà intellettuale di NetApp.

Il prodotto descritto in questa guida può essere protetto da uno o più brevetti degli Stati Uniti, esteri o in attesa di approvazione.

LEGENDA PER I DIRITTI SOTTOPOSTI A LIMITAZIONE: l'utilizzo, la duplicazione o la divulgazione da parte degli enti governativi sono soggetti alle limitazioni indicate nel sottoparagrafo (b)(3) della clausola Rights in Technical Data and Computer Software del DFARS 252.227-7013 (FEB 2014) e FAR 52.227-19 (DIC 2007).

I dati contenuti nel presente documento riguardano un articolo commerciale (secondo la definizione data in FAR 2.101) e sono di proprietà di NetApp, Inc. Tutti i dati tecnici e il software NetApp forniti secondo i termini del presente Contratto sono articoli aventi natura commerciale, sviluppati con finanziamenti esclusivamente privati. Il governo statunitense ha una licenza irrevocabile limitata, non esclusiva, non trasferibile, non cedibile, mondiale, per l'utilizzo dei Dati esclusivamente in connessione con e a supporto di un contratto governativo statunitense in base al quale i Dati sono distribuiti. Con la sola esclusione di quanto indicato nel presente documento, i Dati non possono essere utilizzati, divulgati, riprodotti, modificati, visualizzati o mostrati senza la previa approvazione scritta di NetApp, Inc. I diritti di licenza del governo degli Stati Uniti per il Dipartimento della Difesa sono limitati ai diritti identificati nella clausola DFARS 252.227-7015(b) (FEB 2014).

#### **Informazioni sul marchio commerciale**

NETAPP, il logo NETAPP e i marchi elencati alla pagina<http://www.netapp.com/TM> sono marchi di NetApp, Inc. Gli altri nomi di aziende e prodotti potrebbero essere marchi dei rispettivi proprietari.